# Chicago Department of Family & Support Services 2018 CDGA RFP Applications: HMIS ART Report Documentation and **Instructions**

## How to Run the DFSS CDGA RFP Report in HMIS

Current homeless service providers will run the **2018 DFSS CDGA RFP Evaluation Report** to submit as part of their applications for the following Spring 2018 DFSS CDGA RFPs:

- Shelter RFP *(Interim Housing projects only)*
- Permanent Housing with Short-Term Supports RFP
- Permanent Supporting Housing Support Services (including Safe Havens) RFP
- Youth Intentional Housing Supports RFP

The report is generated from ServicePoint's Advanced Reporting Tool (ART). **Please note only Agency Technical Administrators (ATAs) have the ability to run this report.**

The formulas for the calculations in the report are included below.

### **Accessing ART**

- 1. Log in to ServicePoint, and navigate to the Advanced Reporting Tool section in either of the following ways:
	- a. Reports -> Under Custom Reports click on **ART**
	- b. Top right corner under Mode: -> click on **Connect To ART**
- 2. Once connected to ART:
	- a. Navigate to **Public Folder > Chicago CoC Reports (Secure) > DFSS > DFSS CDGA RFP Evaluation Report**
	- b. Click on the magnifying glass to the left of the report name. In the resulting pop-up window, select "View Report" to open the ART report-running dialog.

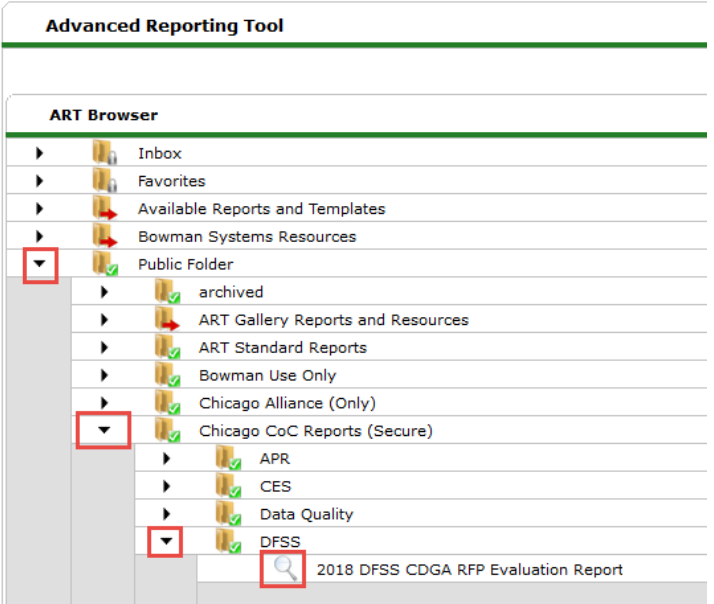

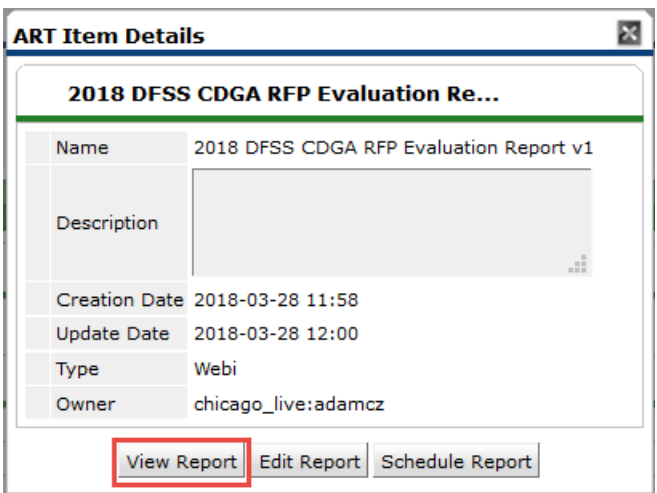

A new tab will open in your browser where the report will load.

### **REPORT PROMPTS**

- 1. Please only respond to a single prompt, **Provider**. The others should be set for you. *Do NOT enter anything for the EDA Provider prompt*.
	- a. **Provider:** Run the report for your SINGLE project (*not* all your agency's projects). If you do not see any providers to select, click the *Refresh Values* button to populate the list.

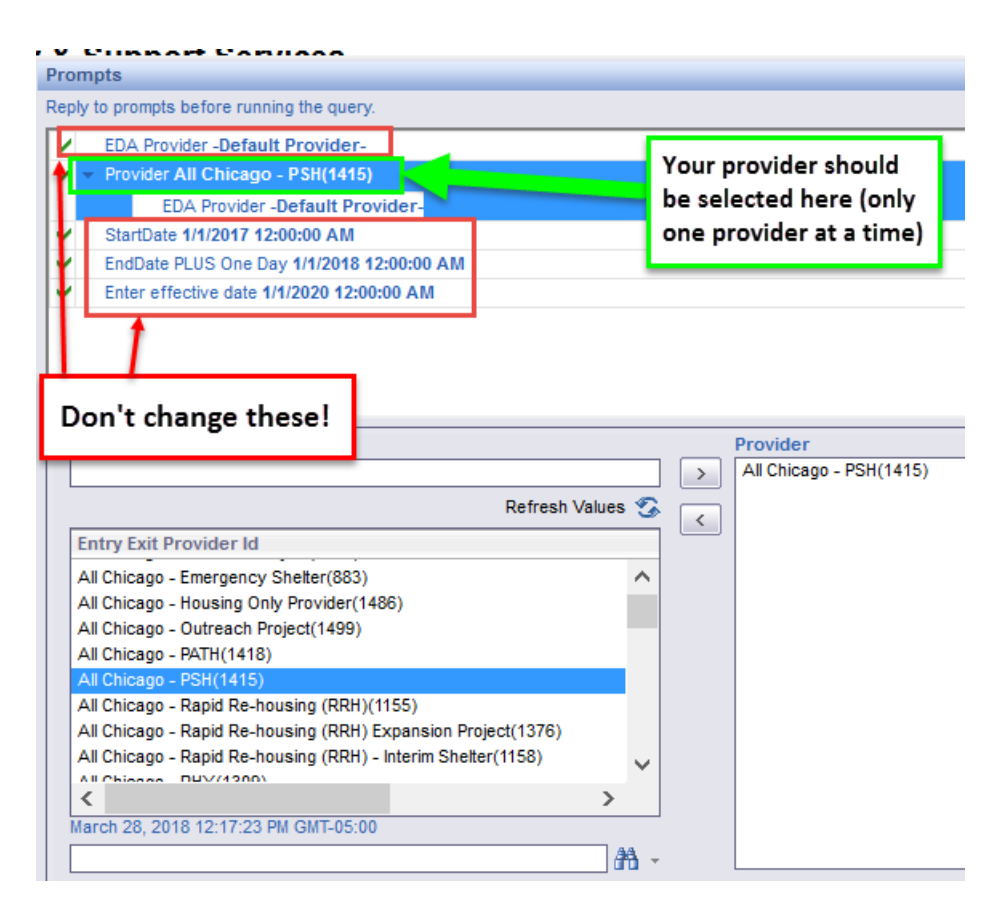

- 2. After you have selected the single provider to be included in the report, click on **Run Query** in the bottom right to generate the report.
- 3. You will be submitting the report both as an Excel file (.xlsx) and as a PDF. To download the report, click on **Document** in the upper-left of your window, select **Save to my computer as…**, and click **Excel 2007** for the .xlsx version or **PDF** for the .pdf version. Note: Do NOT select Save *report* to my computer as…, for this will only give you the current tab you are looking at.

### How to Interpret the DFSS CDGA RFP Report

Please note for PSH projects, the report will only consider clients with a Housing Move-in Date entered. Additionally, many of the metrics are concerned with complete households as opposed to the many individuals in a household.

#### **QUESTION RESPONSES**

The five "Summary" tabs of the report are similar in structure. *For aggregate numbers, you only need to look at the tab that corresponds to your program type*. The tab with your program type will contain all the information you need to submit to DFSS with your application as evidence of prior performance. The remaining tabs exist to help you understand your data.

#### **INFO ONLY – SYS PRIORITY**

The **Info Only – Sys Priority** tab has been created to provide DFSS with data about priorities for the Chicago CoC system as a whole that will only be used for informational purposes. This will not be considered for the purposes of evaluation.

#### **CLIENT DETAILS**

The **Client Details** tab has been created to provide you with information on the source data for the aggregate numbers. This tab provides details on the numbers you see in the utilization section and in those that relate to numbers for individual households.

Specifically, this tab provides information on the participants whom are counted as adults, unaccompanied youth, leavers, whether they were enrolled during the four selected Point In Time Count dates, and if the client is an adult.

This tab will also show when there is an issue with the number of clients marked as the Head of Household within a group. If there are no clients in the group marked as the Head of Household or if there is more than one client in the group marked as the head of household, then this will cause significant issues within the report. As such, the clients in these groups are highlighted in pink on the **Client Details** tab.

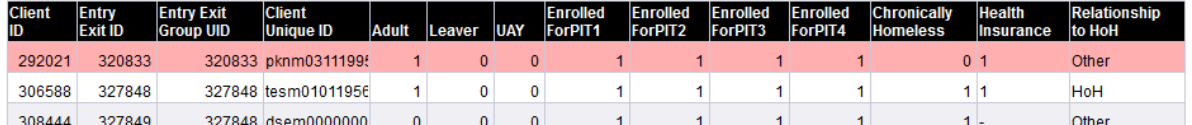

#### **HOUSEHOLD DETAILS**

The information on the **Household Details** tab is provided to help determine the client data that is reflected in the aggregate numbers. The questions in the report that refer to households are supported by data in this tab, except for data relating to income and follow ups.

This tab includes data on groups that are enrolled are households, and details on the head of household including:

- Experience with a disabling condition
- Age
- Veteran Status

The Tab also includes information on:

- Total number of households in the project
- Number of households who exited
- Performance questions that include exits to permanent destinations, obtaining of non-cash benefits, and number remaining housed in the project

For an example of how the coding works, let's focus on the Group ID 462688:

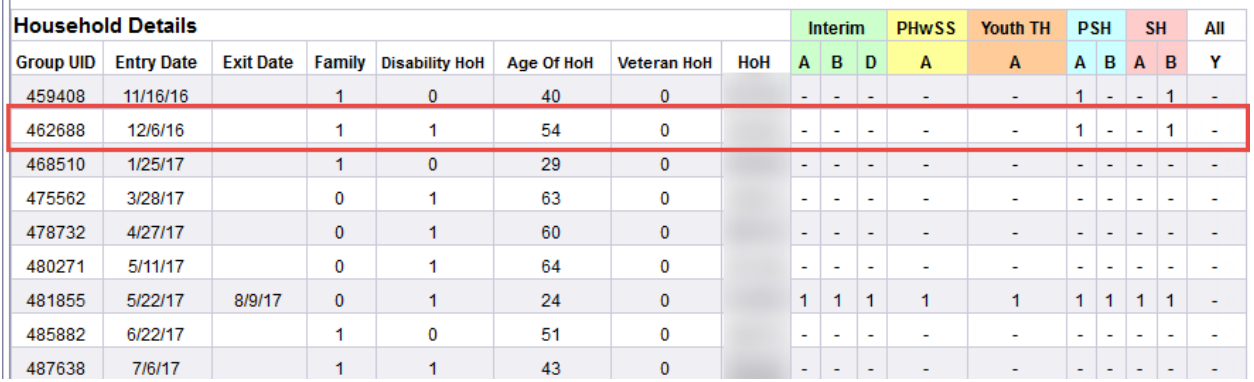

- The ClientID for the Head of Household can be found in the **HoH** column. (It is blurred in this image.)
- This household has a "-" for questions *Interim A, B, D*; *PHwSS A*; *Youth TH A*; *PSH B*; *SH A*; *SSO A*; *RRH A*; and *All Y*. The questions with the "-" were not applicable to the Head of Household because she did not exit from the project (Stayer). They will not be counted in the percentages for those questions. For example, for question *Interim C*, "What percentage of households without income at entry obtained employment?", this household had income at entry, so this question does not apply.
- The household has a "0" for question *SSO A* and *SSO C* because they were eligible for those questions, but were not successful.
- The client has a "1" for questions *PSH A, SH B*, and *SSO B* because they were eligible for these questions and were successful.

If a household with has no head of household selected in ServicePoint, nearly all their data will show up empty. Please be sure to use the **Client Details** tab to correct issues with the number of clients marked as the head of household in the Group UID.

#### **INCOME DETAILS**

The **Income Details** tab provides client data that is used to generate the aggregate numbers. Responses to questions *Interim C*, *PHwSS B*, *Youth TH B*, and *All Z* are pulled from the client information on this tab by household. Details are included for each household's income and employment at program entry and at the end of the reporting period or at program exit if the household has left the project. The formatting for the numbered questions is the same as in the **Household Details** tab, with the "-"s referring to ineligible households, the "0"s referring to unsuccessful households, and the "1"s referring to successful households.

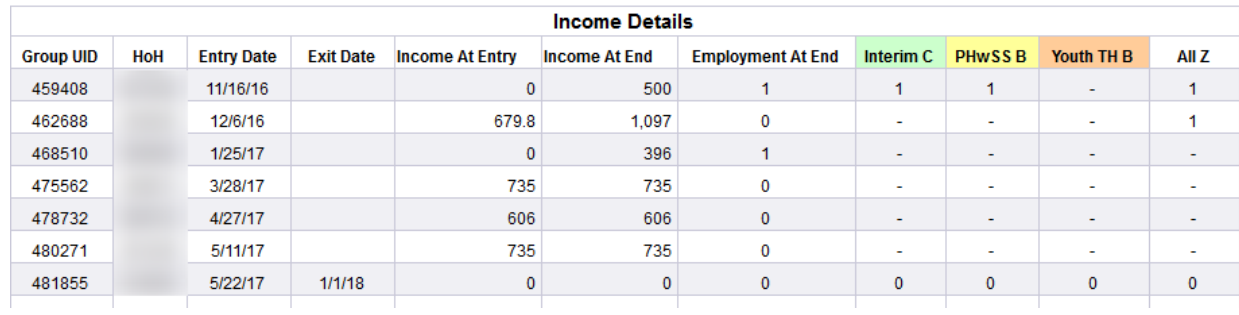

#### **CH DETAILS**

The **CH Details** tab is used to identify the clients included the aggregate numbers. The tab includes data for each head of household and whether the group associated with them is considered to be experiencing chronic homelessness. If a group does not have a head of household listed, they will be excluded from this tab. This data supports the chronic homelessness aggregates on the **Info Only - Sys Priority** tab of the report.

#### **REFERRAL DETAILS**

Client details are included on the Referrals Details Tab to indicate the source of the aggregate responses to the questions found on the **Info Only - Sys Priority** tab of the report.

Details include the head of household who was housed after 9/1/2017 and the referral information for that head of household.

### How DFSS will use this information

DFSS is focused on using quality data both to make more informed funding and policy decisions and to understand and improve program performance with providers over time. DFSS will use this data to assess and score applicants on the basis of absolute and relative performance for their program's key performance outcomes for each project. The table below provides more information about providers who should submit reports and which reports will be assessed:

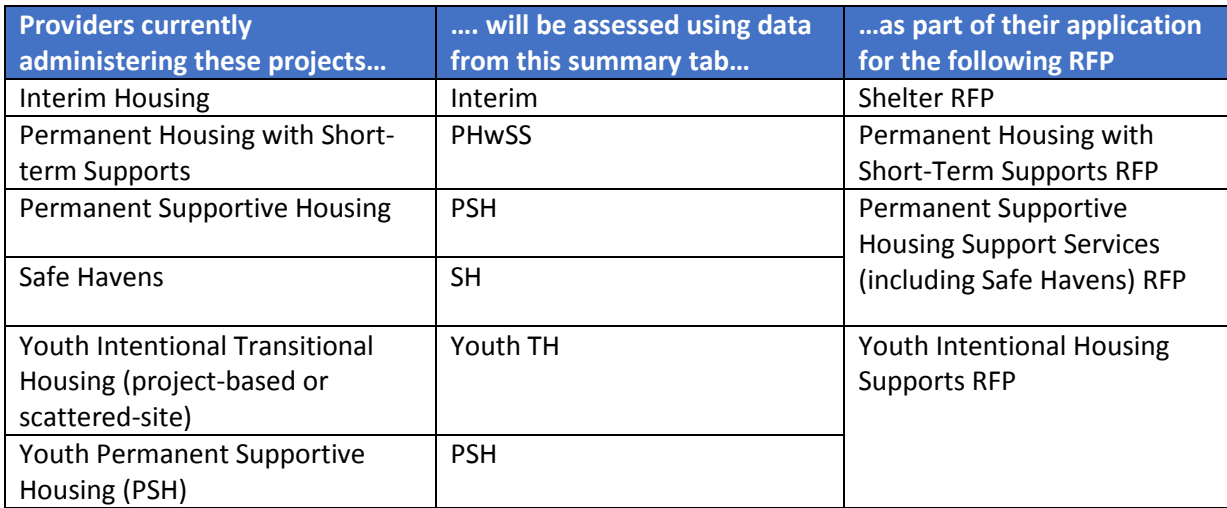

# Formulas

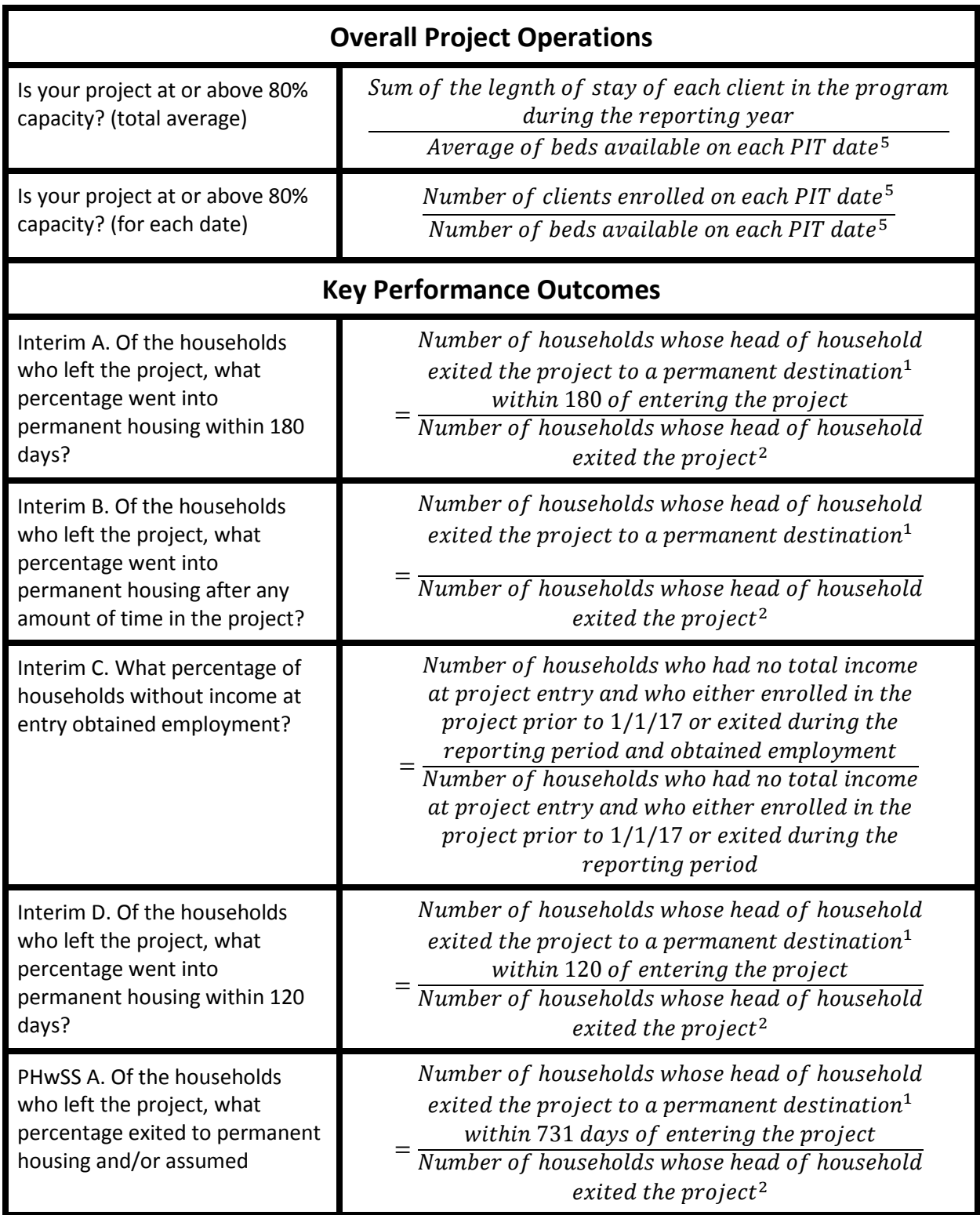

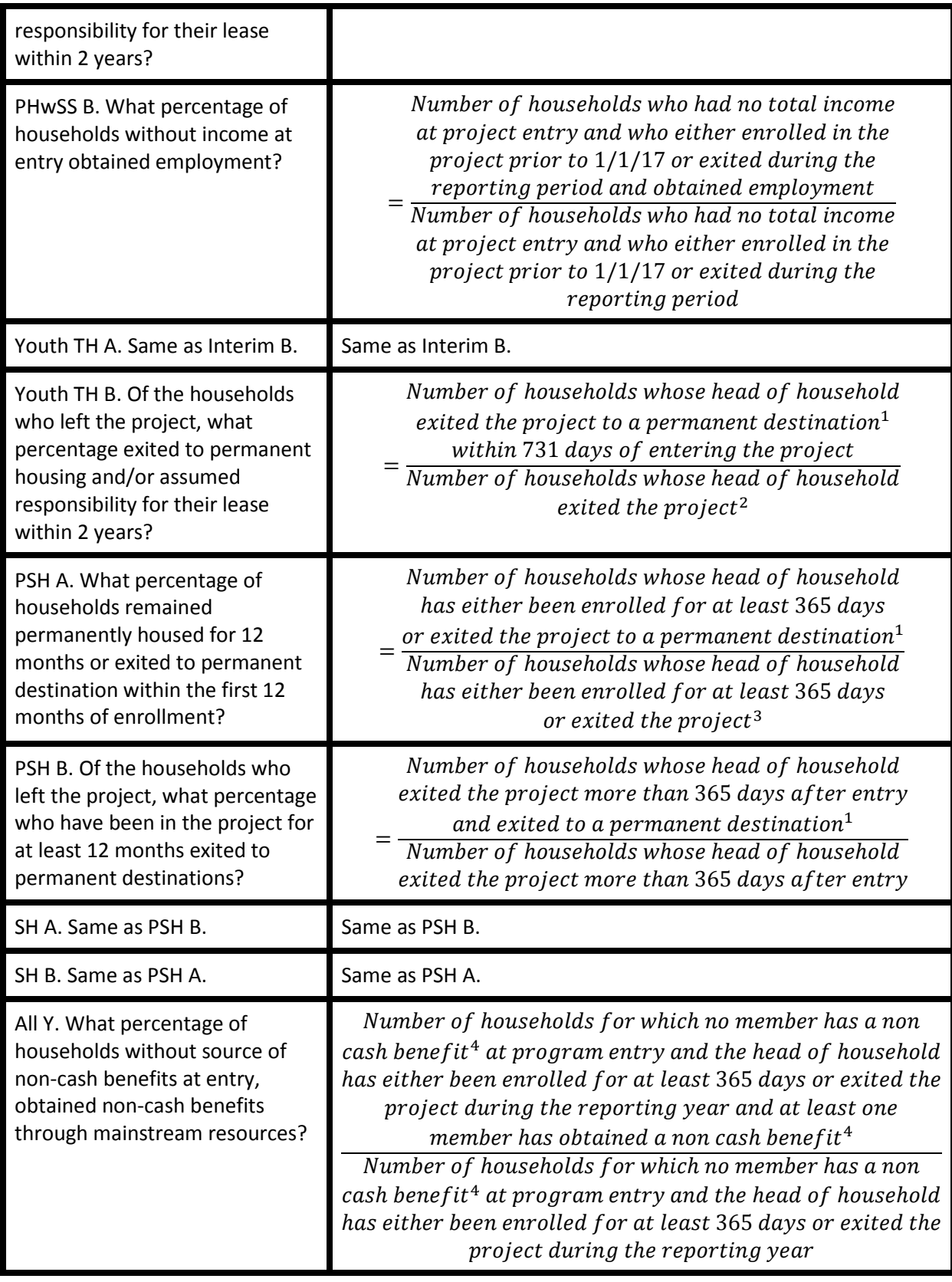

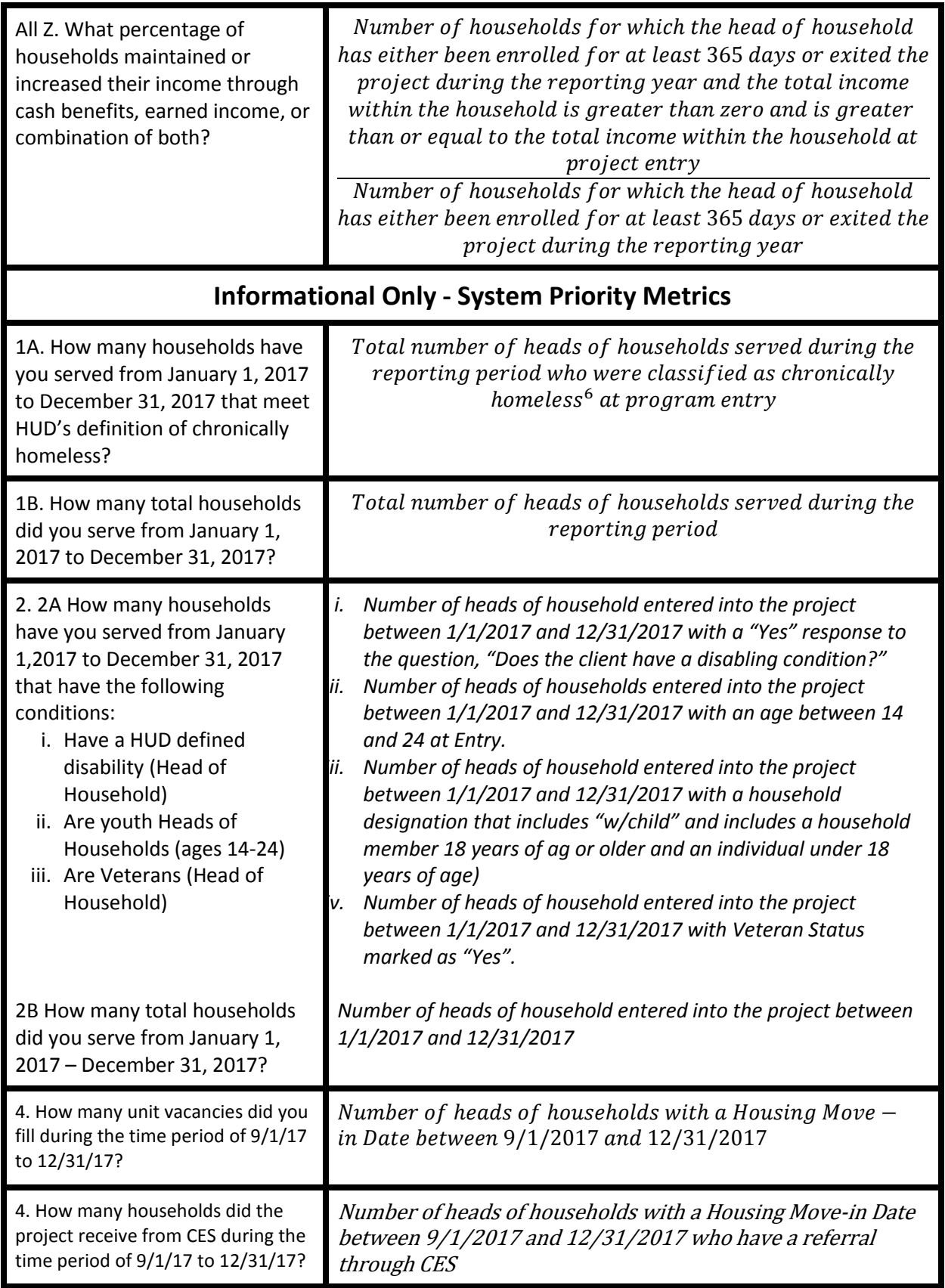

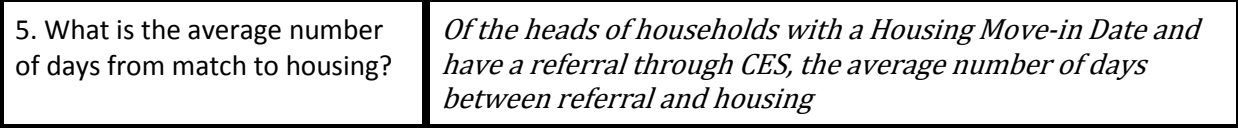

1: The following are considered permanent destinations: "Moved from one HOPWA funded project to HOPWA PH", "Owned by client, no ongoing housing subsidy", "Owned by client, with ongoing housing subsidy", "Permanent housing (other than RRH) for formerly homeless persons", "Rental by client, no ongoing housing subsidy", "Rental by client, with RRH or equivalent subsidy", "Rental by client, with GPD TIP subsidy", "Rental by client, with other ongoing housing subsidy", "Rental by client, with VASH subsidy", "Staying or living with family, permanent tenure", "Staying or living with friends, permanent tenure", "Rental by client, with other ongoing housing subsidy"

2: This excludes clients exiting to "Deceased", "Hospital or other residential non-psychiatric medical facility", "Foster care home or foster care group home" or "Long-term care facility or nursing home". For Street Outreach projects, this includes clients who exited to "Foster care home or foster care group home" or "Long-term care facility or nursing home", but excludes clients exiting to "Residential project or halfway house with no homeless criteria"

3: This excludes clients exiting to "Deceased"

4: Non-cash benefits include: Supplemental Nutritional Assistance Program (SNAP), Special Supplemental Nutrition Program for Women, Infants, and Children (WIC), TANF Child Care Services, TANF transportation services, Other TANF-funded services, or other source. Non-cash benefits do not include health insurance.

5: The PIT dates are 1/25/2017, 4/26/2017, 7/26/2017, 10/25/2017

6: A client is considered to be experiencing chronic homelessness if the client:

- a) Has a disabling condition
- b) AND the client has either
	- i. Been on the streets, in ES, or in SH 4 or more times in the past three years for a total of at least 12 months
	- ii. Been continuously homeless for the immediate 365 days before entering the project

## Questions?

If you have questions about how to run the report, please submit a ticket at the HMIS Helpdesk at [https://hmis.allchicago.org](https://hmis.allchicago.org/) or email [hmis@allchicago.org.](mailto:hmis@allchicago.org) **Be sure the subject of your message uses the wording "DFSS RFP ART report".**

**All Chicago's HMIS Helpdesk is available to help you from April 16 to May 1.** Providers are encouraged to pull and review their data for accuracy during that time. After May 1, providers should conduct their final report pull for projects and submit their reports in excel and PDF as part of their RFP applications in the City's eProcurement system.